Инструкция по использованию сервиса Яндекс.Почта

# Оглавление

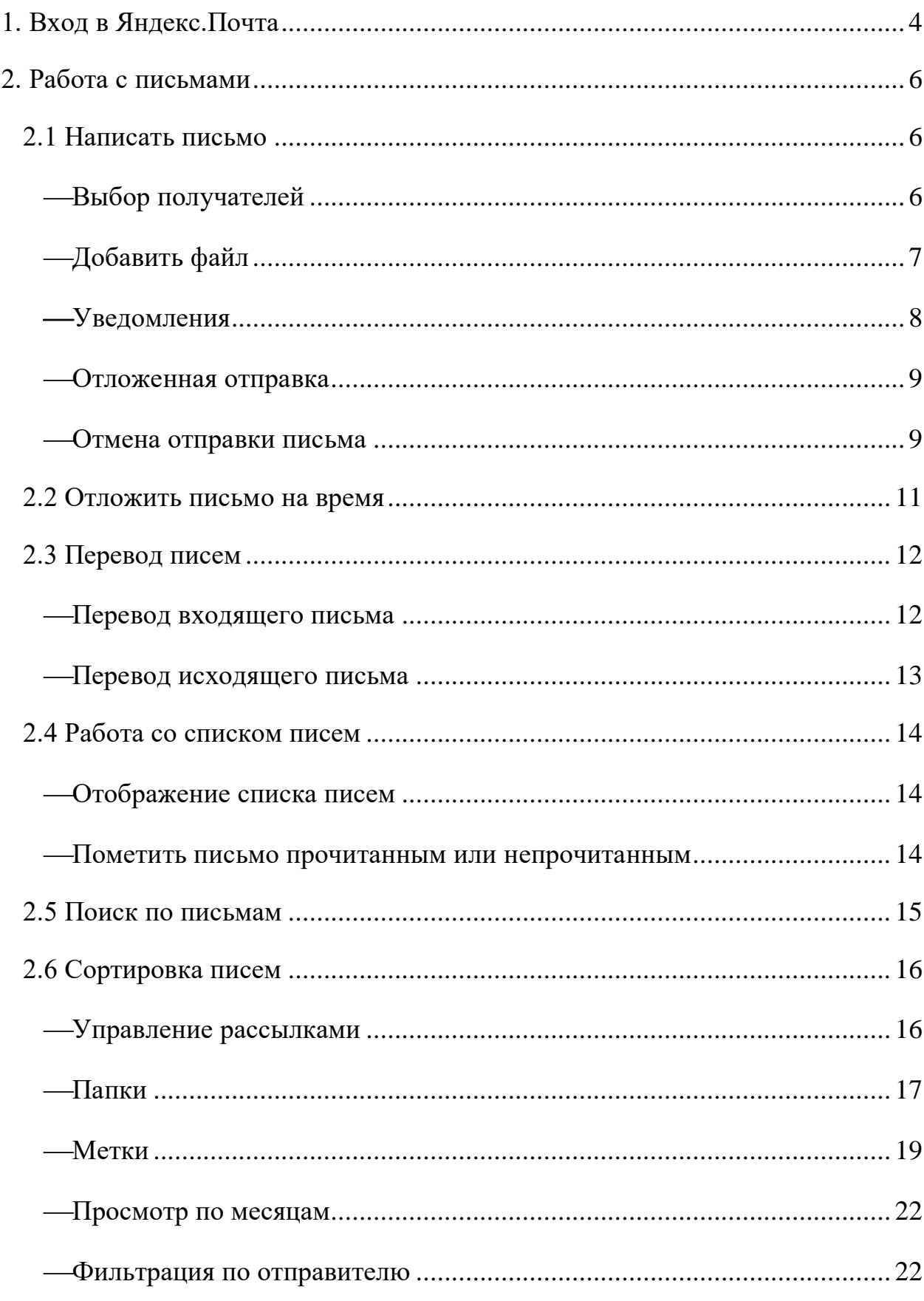

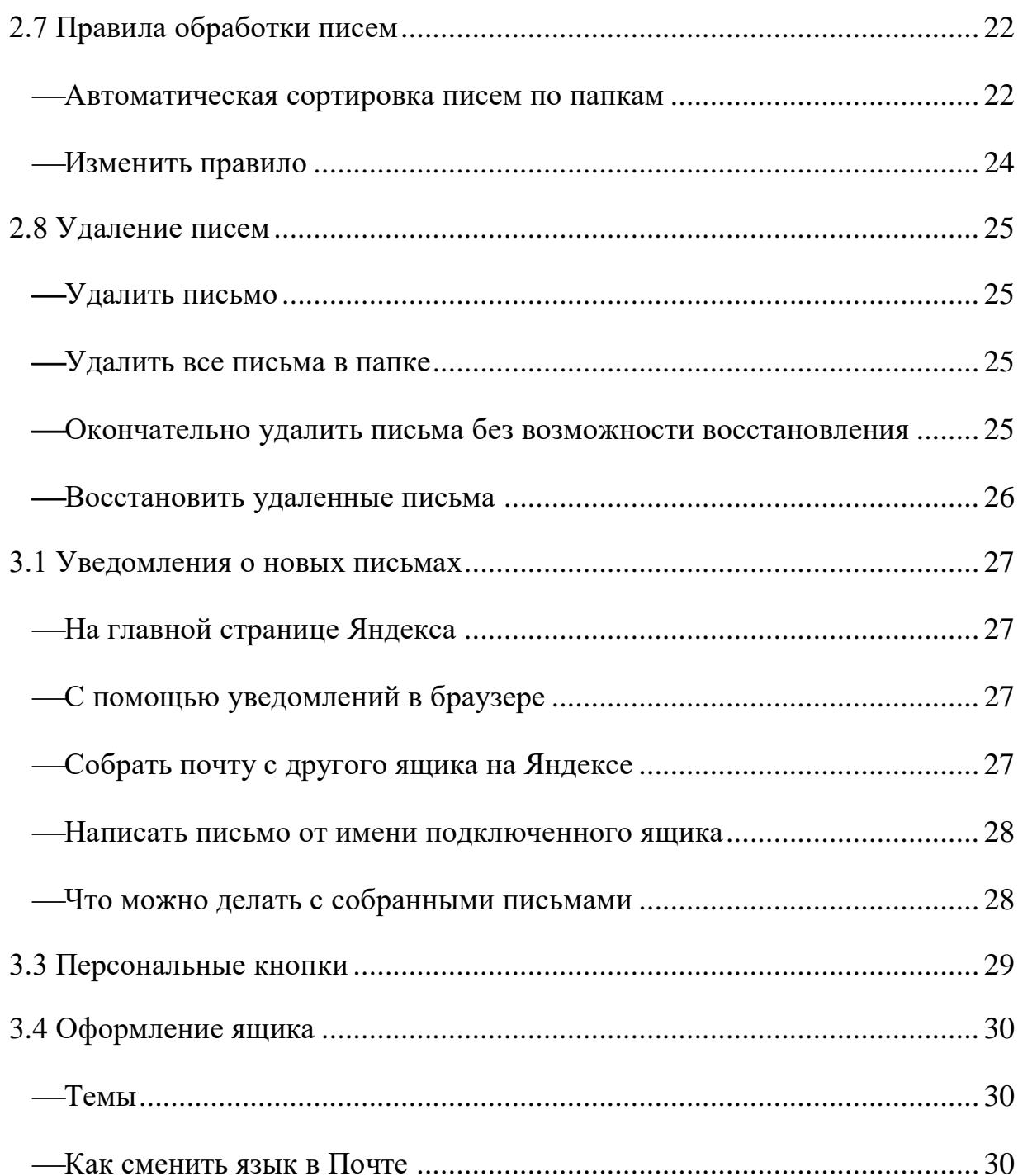

## <span id="page-3-0"></span>**1. Вход в Яндекс.Почта**

Откройте в браузере страницу Яндекс.Почта или перейдите по ссылке:

<https://360.yandex.ru/mail/>

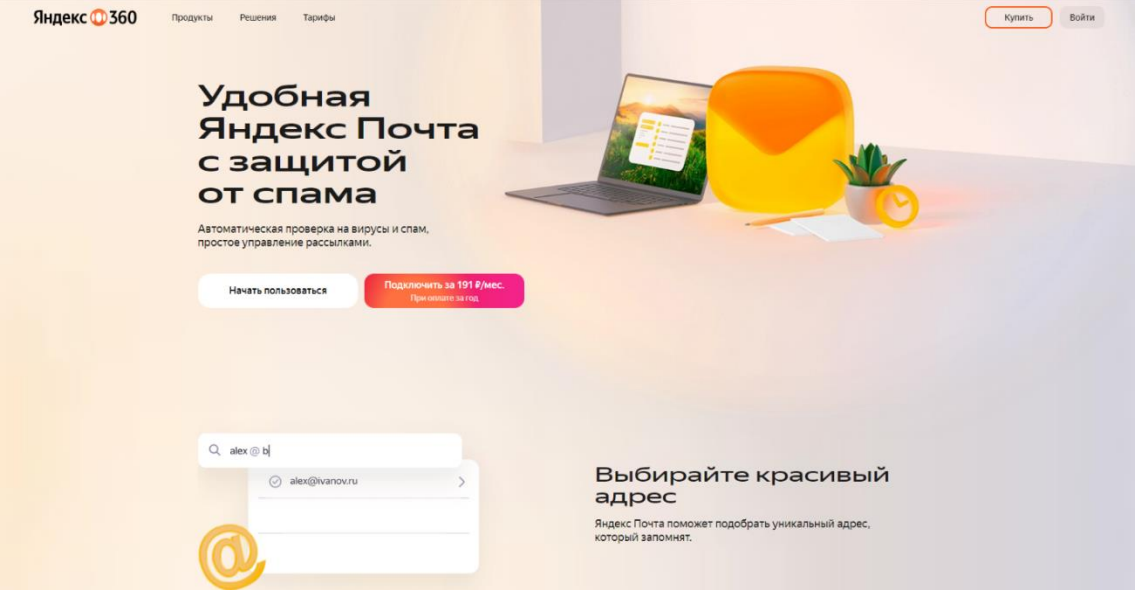

 Авторизуйтесь с помощью кнопки «Войти» в правом верхнем углу страницы.

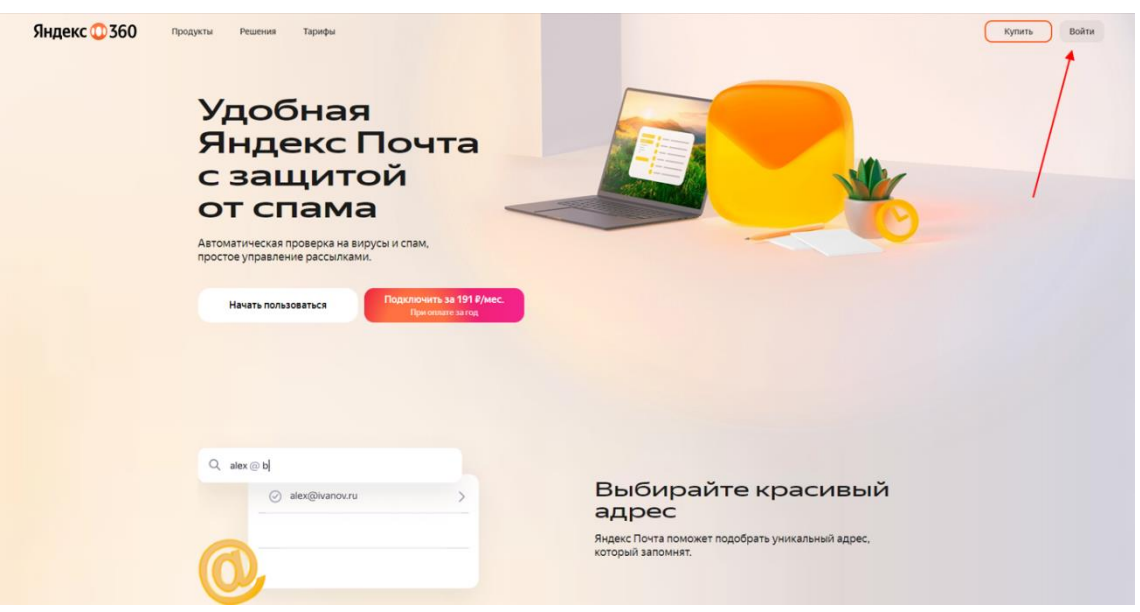

 В поле «логин» или email» введите свой адрес корпоративной почты, который был ранее получен в регистрационной карточке в виде: login@stud.kpfu.ru – для студентов;

 $login@kpfu.ru - \text{для преподавателей.}$ 

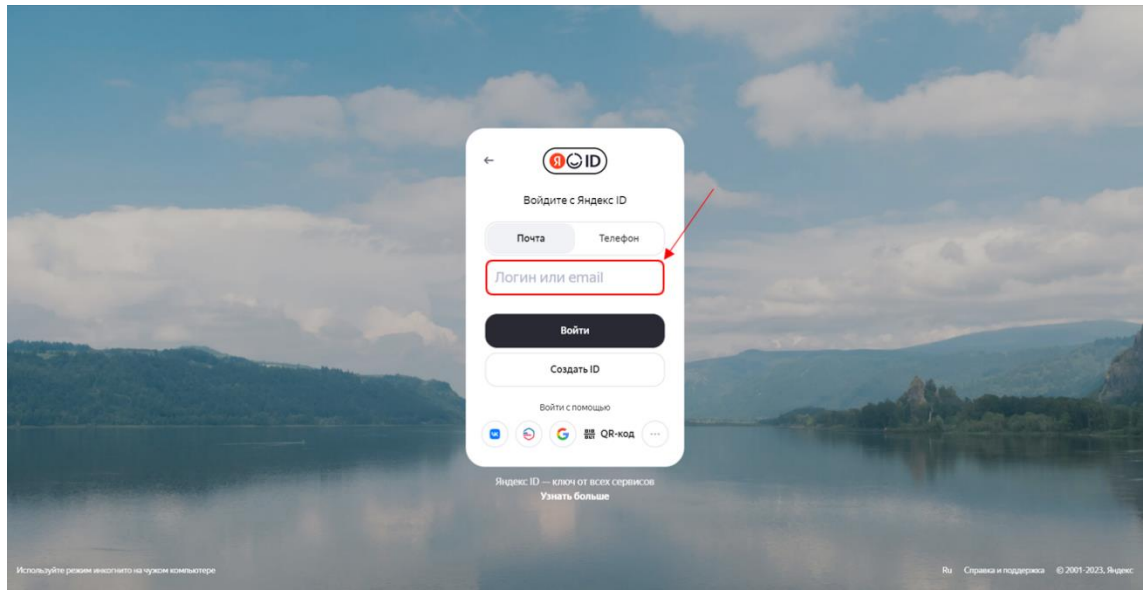

 После этого откроется страница входа в информационную экосистему университета. На данной странице введите логин и пароль от личного кабинета на сайте КФУ.

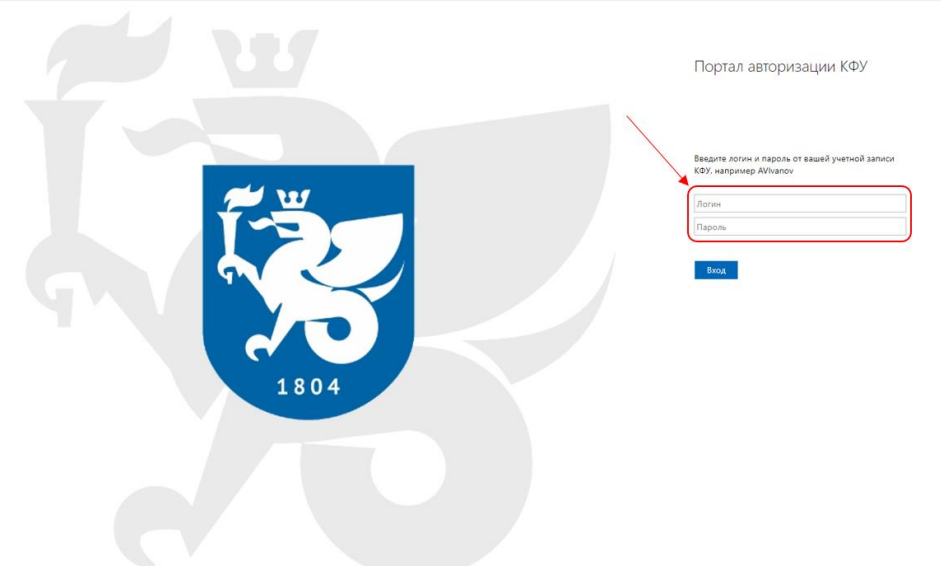

## <span id="page-5-0"></span>**2. Работа с письмами**

### <span id="page-5-1"></span>2.1 Написать письмо

Выберите необходимый почтовый ящик. Для этого нажмите на иконку профиля в верхнем правом углу.

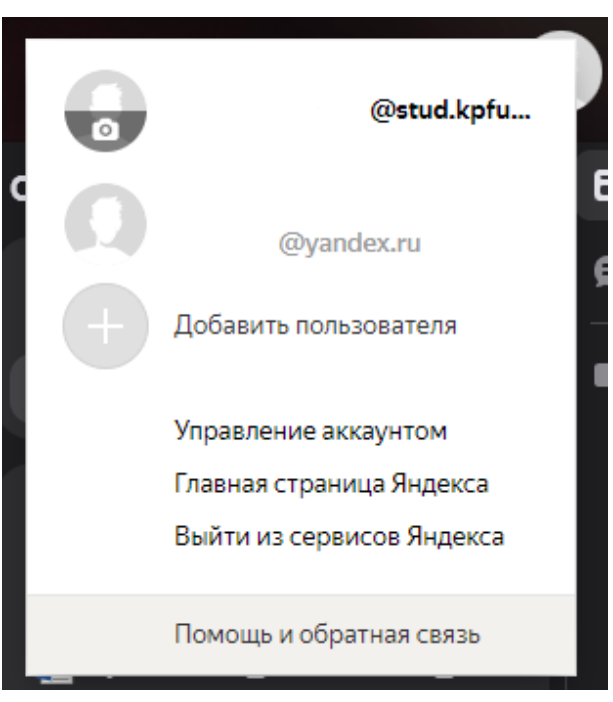

Чтобы создать новое письмо, нажмите в левом верхнем углу экрана кнопку «Написать».

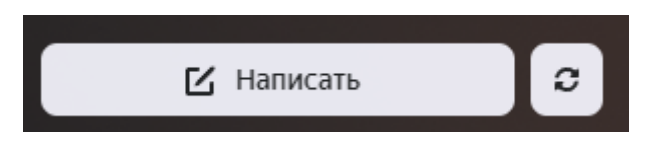

<span id="page-5-2"></span>Выбор получателей

В поле «Кому» введите адрес получателя. Когда вы начнете вводить первые буквы имени, фамилии или адреса электронной почты, выпадет список подсказок с подходящими контактами.

Вы можете отправить письмо сразу нескольким адресатам. Для этого в поле «Кому» введите несколько адресов.

Если у вашего письма есть главный получатель, а остальным письмо посылается для ознакомления, введите главный адрес в поле «Кому», а остальные — в поле «Копия». Чтобы увидеть поле «Копия», нажмите кнопку «Копии, От кого» в правом верхнем углу.

```
- \circ \timesTours
\begin{array}{ccccc}\n\wedge & \wedge & \mathsf{W} & \mathsf{K} & \mathsf{L} & \mathsf{T} \\
\end{array}Напишите что-нибуль
```
Все адреса, указанные в поле «Кому» и в поле «Копия», будут видны получателям письма. Если вы хотите, чтобы какие-то из этих адресов не были видны другим, переместите их в поле «Скрытая копия».

Чтобы переместить адрес из поля «Кому» в другое поле (например, в поле «Копия»), перетащите нужный адрес, удерживая левую кнопку мыши.

Когда вы пишете письмо, все изменения каждые 10 секунд автоматически сохраняются в виде черновика. Вы можете в любой момент отвлечься от письма и позже вернуться к его редактированию. Чтобы свернуть окно редактирования, нажмите значок в правом верхнем углу окна. Чтобы развернуть обратно, нажмите на вкладку письма в правом нижнем углу Почты.

<span id="page-6-0"></span>Добавить файл

- Загрузить с компьютера
	- $\circ$  Под полем ввода письма нажмите  $\mathscr{C}$ .
	- o Выберите нужные файлы на компьютере и нажмите кнопку «Открыть».
- Прикрепить с Яндекс Диска
	- о Под полем ввода письма нажмите .
	- o Выберите нужный файл или папку и нажмите кнопку «Прикрепить».

Адресат получит в письме ссылки, по которым можно скачать вложения. Ссылки на загруженные файлы будут доступны только участникам переписки.

Добавить из почтовых вложений

Вы можете прикрепить файл из списка всех файлов, которые вы когда-либо отправляли или получали.

- $\circ$  Под полем ввода письма нажмите  $\blacksquare$ .
- o Выберите папку, где лежит письмо с нужным вложением. Названия папок отображаются на английском языке.
- o Выберите файл и нажмите кнопку «Прикрепить».

<span id="page-7-0"></span>Уведомления

Сообщить о доставке письма

Если вы хотите получить отчет о доставке письма, перед отправкой нажмите  $\left( \begin{array}{c} 4 \end{array} \right)$   $\rightarrow$  «Сообщить о доставке письма» (под полем ввода письма).

Как только письмо будет доставлено адресату, отчет придет в ваш почтовый ящик.

Отчет говорит о том, что письмо было доставлено, но не о том, что оно было прочитано.

Напомнить, если не будет ответа

Если вы отправляете важное письмо, на которое ждете ответа, вы можете установить напоминание о том, что не получили ответ в нужный срок.

Для этого перед отправкой:

 $\circ$  Нажмите  $\left( \Delta \right)$   $\rightarrow$  «Напомнить», если не будет ответа (под полем ввода письма).

o Выберите, сколько вы готовы ждать ответа.

Если адресат не ответит в течение указанного срока, вы получите сообщение с напоминанием отправить письмо еще раз.

Чтобы увидеть все письма, на которые вы ждете ответа, нажмите под списком с папками кнопку  $\begin{array}{|c|c|c|} \hline \end{array}$ .

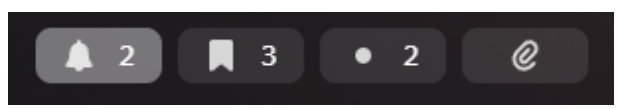

Если вы решите больше не ждать ответа на письмо, откройте его и нажмите кнопку «Больше не ждать».

<span id="page-8-0"></span>Отложенная отправка

Если вы хотите, чтобы письмо было отправлено в указанную дату и время:

- Нажмите кнопку (Под полем ввода письма).
- Укажите, когда нужно отправить письмо, выберите один из предложенных вариантов или установите дату и время вручную.

<span id="page-8-1"></span>Отмена отправки письма

Если вы отправили письмо по ошибке, вы можете отменить отправку в течение нескольких секунд сразу после отправки. Чтобы включить опцию:

• В правом верхнем углу нажмите значок  $\overrightarrow{\mathbf{Q}} \rightarrow \infty$ Все настройки».

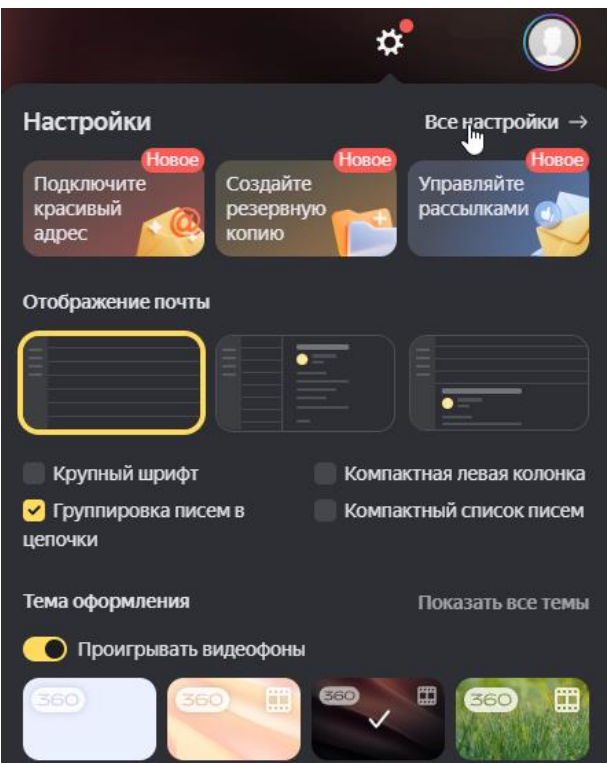

Выберите «Интерфейс».

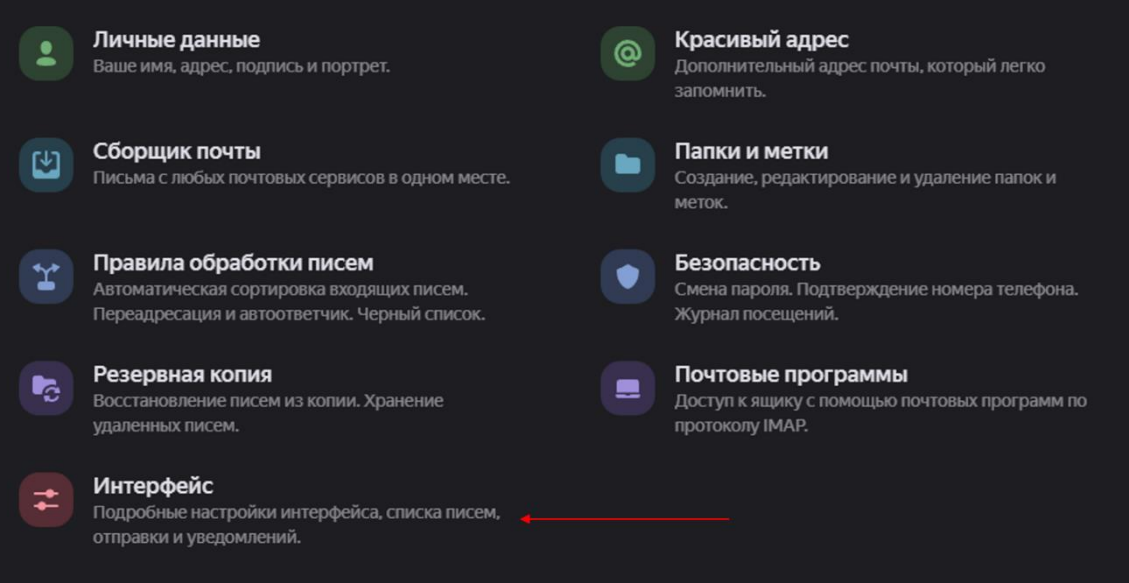

 В разделе «Редактирование и отправка писем» → «Отмена отправки письма» укажите нужный интервал: 5, 10, 20 или 30 секунд.

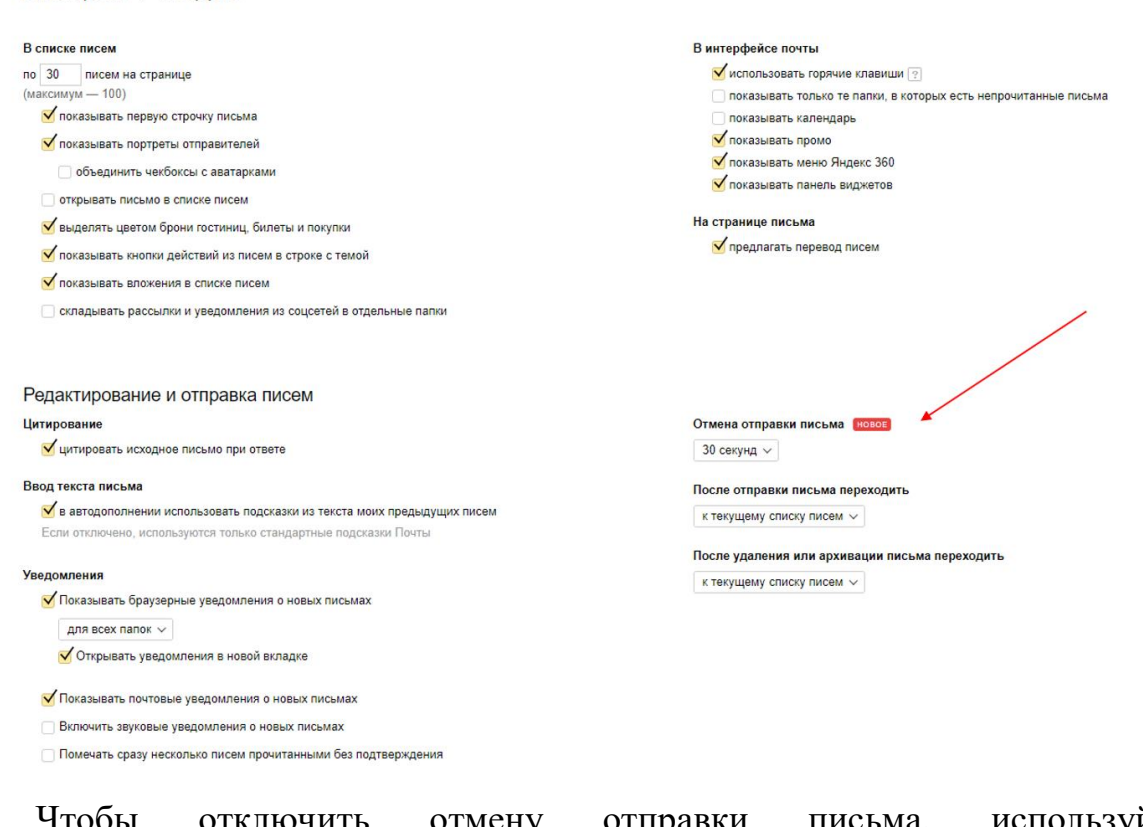

Чтобы отключить отмену отправки письма, используйте значение «Выключена».

#### <span id="page-10-0"></span>2.2 Отложить письмо на время

Все настройки > Интерфейс

Если вы получили письмо, но не можете ознакомиться с ним или ответить прямо сейчас, отложите его на более удобное время. Для этого в окне чтения нажмите на панели сверху кнопку «Напомнить позже».

Чтобы настроить отложенное чтение:

В окне чтения письма

На панели сверху нажмите → «Напомнить позже» и выберите, когда сможете вернуться к письму.

В списке писем

Выделите письмо, установив галочку слева от имени отправителя. На панели сверху нажмите «Напомнить позже» и выберите, когда сможете вернуться к письму.

До указанного срока письмо будет лежать в отдельной папке.

**• Напомнить позже** 

 $1<sup>1</sup>$ 

Как только наступит момент, до которого вы отложили письмо, оно будет возвращено в исходную папку и закреплено в начале списка. В правой части строки появится значок отложенного письма со временем напоминания.

Вы можете отменить напоминание, если доберетесь до письма раньше выбранного срока. Для этого в окне чтения нажмите кнопку «Удалить напоминание» под шапкой письма или на панели сверху. Письмо будет возвращено в исходную папку.

#### <span id="page-11-0"></span>2.3 Перевод писем

<span id="page-11-1"></span>Перевод входящего письма

Яндекс Почта автоматически определяет язык входящего письма и, если его язык отличается от языка интерфейса пользователя, предлагает его перевести. Чтобы перевести входящее письмо, выберите язык из предложенных вариантов или воспользуйтесь подсказкой и нажмите кнопку «Перевести».

あ Язык письма — авто. Перевести на русский? 

hello, how are you?

Если вы хотите отменить перевод, нажмите кнопку «Посмотреть оригинал».

Чтобы Почта перестала предлагать перевод входящих писем, отключите переводчик:

- В правом верхнем углу нажмите значок  $\Phi \rightarrow \text{``Bce настройки''}.$
- Выберите «Интерфейс».
- Отключите опцию предлагать перевод писем.
- Сохраните изменения.

12

<span id="page-12-0"></span>Перевод исходящего письма

Нажмите кнопку «Переводчик» под полем ввода письма.

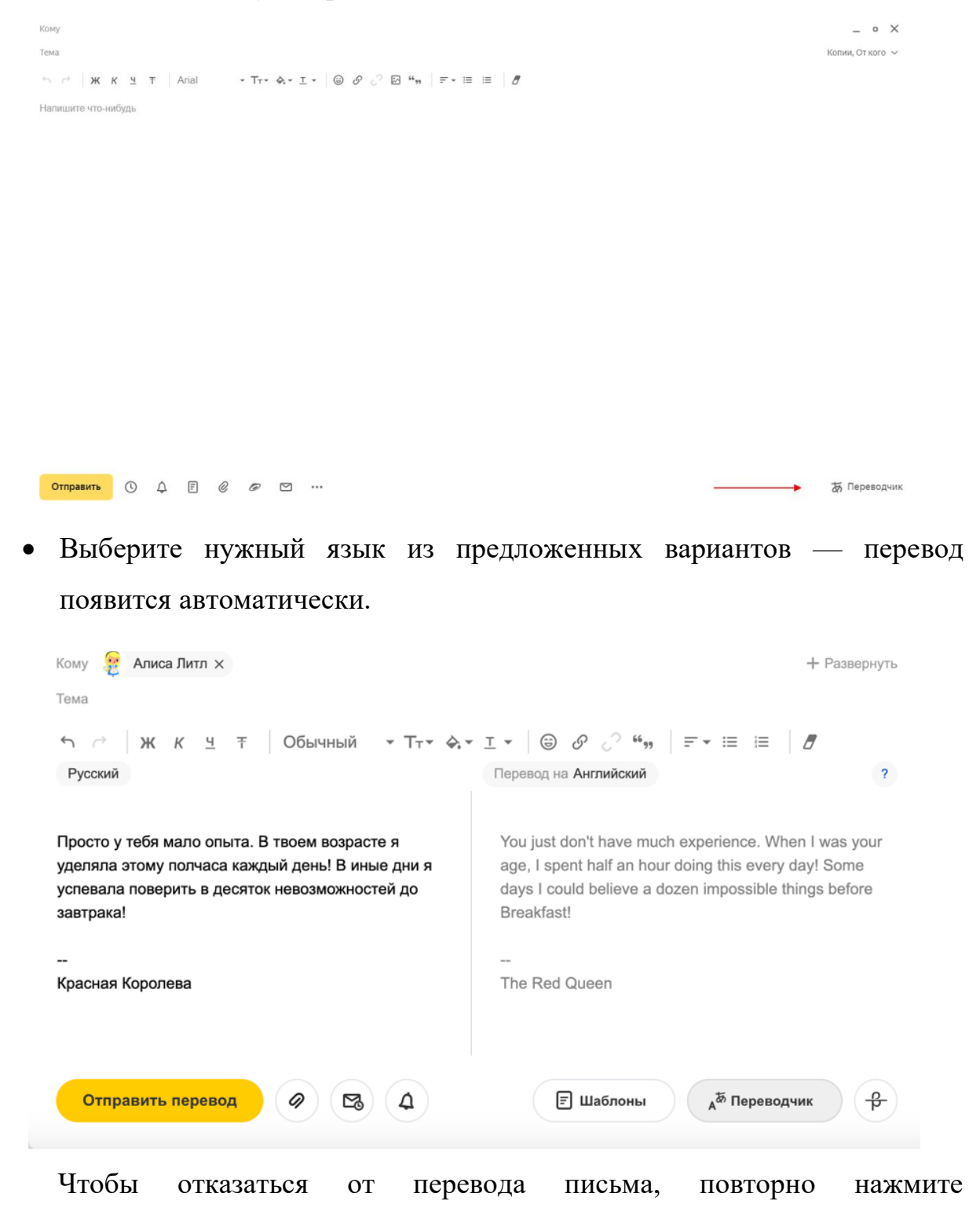

кнопку «Переводчик».

#### <span id="page-13-0"></span>2.4 Работа со списком писем

<span id="page-13-1"></span>Отображение списка писем

По умолчанию в текущей папке отображается 30 последних писем. Чтобы увидеть предыдущие письма, под списком писем нажмите кнопку «Ещё письма».

Изменить количество писем на странице можно в настройках:

- В правом верхнем углу нажмите значок  $\overrightarrow{\mathbf{Q}} \rightarrow$  «Все настройки».
- Выберите «Интерфейс».
- В блоке «В списке писем» укажите нужное количество писем.

#### В списке писем

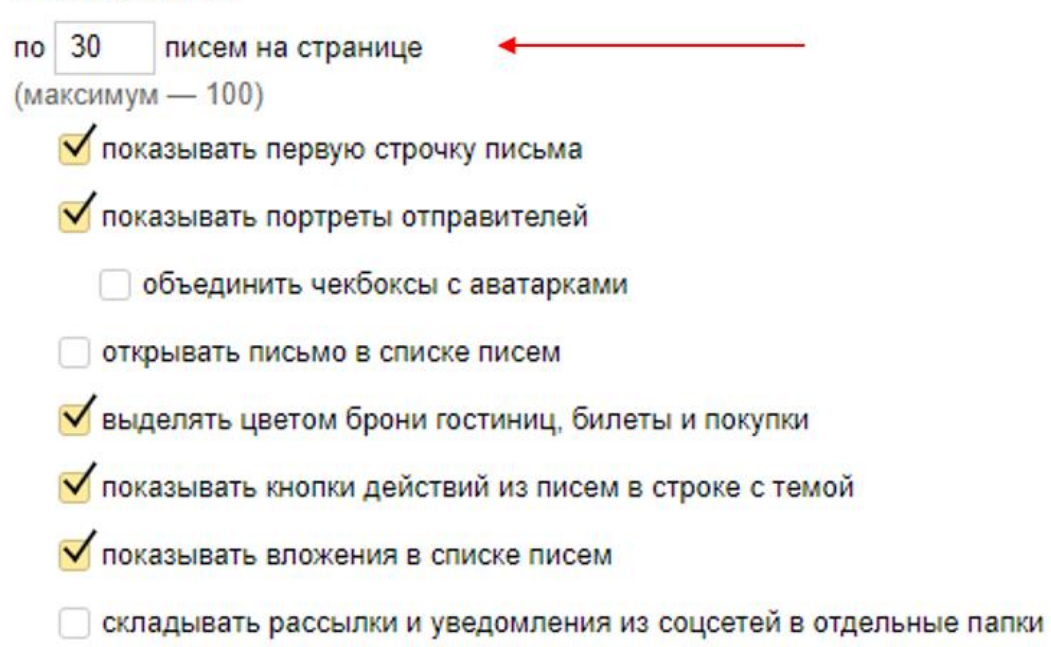

<span id="page-13-2"></span>Пометить письмо прочитанным или непрочитанным

Чтобы пометить письмо прочитанным, нажмите на значок слева от темы письма.

Чтобы пометить письмо непрочитанным, нажмите на значок • слева от темы письма.

Чтобы пометить прочитанными все письма в папке, нажмите на значок • справа от названия папки и подтвердите действие:

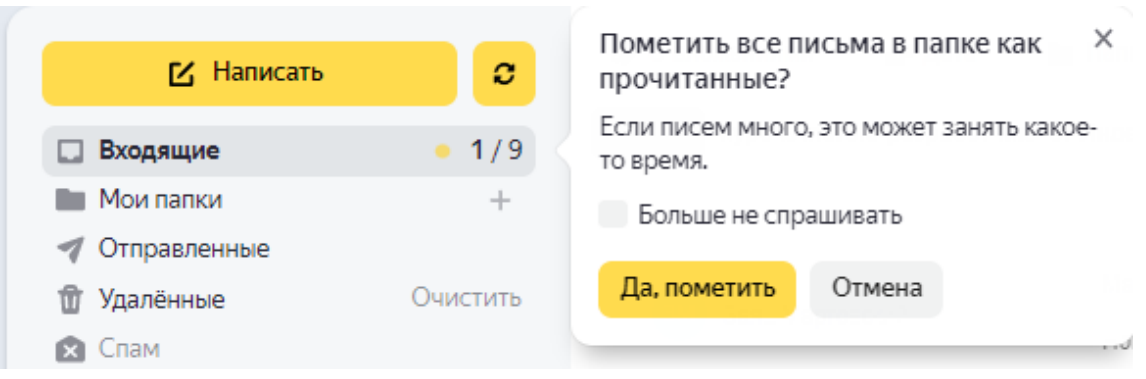

#### <span id="page-14-0"></span>2.5 Поиск по письмам

Если в вашем ящике много писем и вы хотите быстро найти нужное письмо, вы можете воспользоваться поиском. Для этого введите в поисковую строку ту информацию о письме, которую вы помните: например, имя отправителя, название вложенного файла, текст вложенного документа или несколько слов из текста письма.

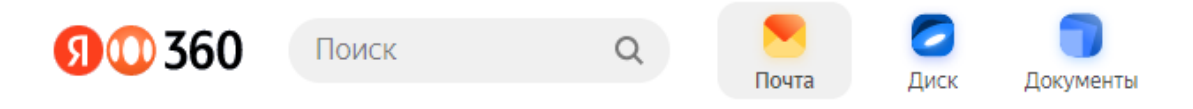

Если вы хотите задать более сложные условия для поиска, начните вводить запрос, а затем справа от поисковой строки нажмите кнопку . чтобы указать дополнительные параметры поиска.

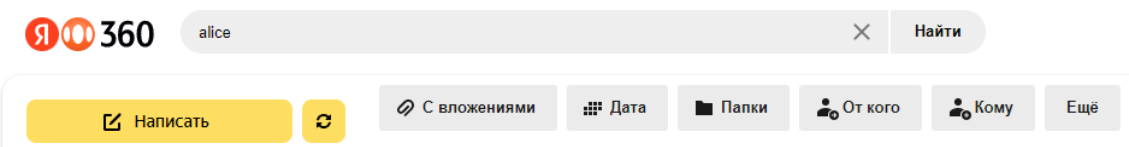

Здесь вы можете уточнить:

- искать ли письма только с вложениями;
- дату получения письма или диапазон дат;
- название папки;
- имя отправителя;
- имя получателя.

А также под кнопкой «Еще»:

- в какой части письма искать в теме письма или в самом тексте;
- искать ли письмо среди «Важных» или «Непрочитанных».

В результатах поиска вы увидите список подходящих писем из всех указанных папок вашего почтового ящика, кроме папки «Спам».

#### <span id="page-15-0"></span>2.6 Сортировка писем

<span id="page-15-1"></span>Управление рассылками

- Просмотреть все рассылки
	- $\circ$  В правом верхнем углу нажмите значок  $\phi|_H$  выберите управление рассылками.

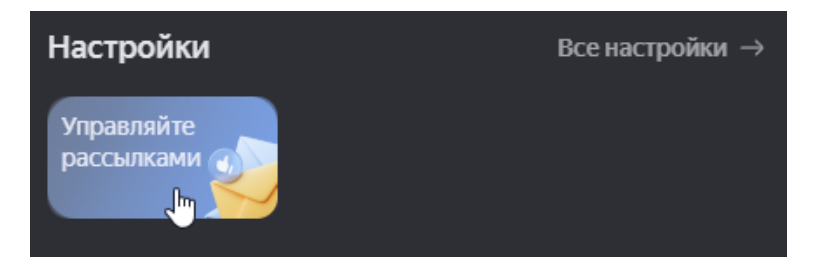

o На вкладке «Активные» вы увидите список всех рассылок.

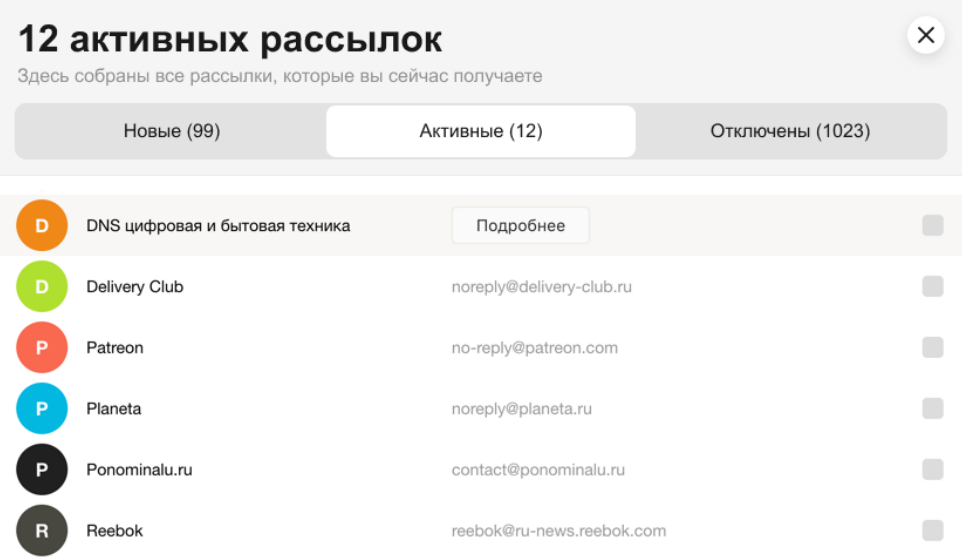

Перемещать письма в папку «Удалённые»

- o На вкладке «Активные» отметьте рассылки, которые хотите скрыть. Новые письма этих рассылок будут автоматически перемещаться в папку «Удалённые».
- o Нажмите кнопку «Отключить <столько-то> рассылок».
- o Включите опцию «Удалить старые письма», если хотите перенести старые письма выбранных рассылок из «Входящих» в «Удалённые».
- o Нажмите кнопку «Отключить <столько-то> рассылок».
- Вернуть получение писем во «Входящие»
	- o Откройте вкладку «Отключены».
	- o Отметьте рассылки, которые хотите сделать читаемыми. Новые письма этих рассылок будут приходить во «Входящие».
	- o Нажмите кнопку «Активировать <столько-то> рассылок».
	- o Подтвердите активацию.

#### <span id="page-16-0"></span>Папки

Стандартные папки

В почтовом ящике доступны следующие стандартные папки:

- o «Входящие» все новые письма, кроме спама и писем, попадающих в другие папки с помощью автоматической сортировки писем.
- o «Отправленные» все отправленные вами письма.
- o «Напомнить позже» письма, отложенные на потом.
- o «Удалённые» все письма, удаленные вами вручную или с помощью автоматической сортировки писем.
- o «Спам» письма, которые были определены как спам.
- o «Черновики» черновики писем и шаблоны.

o «Архив» папка для хранения старых писем. Чтобы переместить письмо в эту папку, нажмите на него правой кнопкой мыши и выберите пункт «Архив».

Стандартные папки не редактируются. Удалить можно только папку «Архив».

Личные папки

Чтобы добавить личную папку, в списке папок напротив категории «Мои папки» нажмите значок +. Вы можете добавить несколько личных папок — все они отобразятся как вложенные в «Мои папки».

Если вы перемещали старые письма для хранения в «Архив», в ваших личных папках отображается папка с одноименным названием.

На странице «Папки и метки» вы можете редактировать содержимое категории «Мои папки»:

o создавать вложенные папки;

- o переименовывать, очищать или удалять папки;
- o помечать все письма в папке как прочитанные;
- o создавать правила для автоматической сортировки писем.

Сортировка списка личных папок

Личные папки в списке можно перемещать и менять местами. Для этого перетащите нужную папку на новое место в списке папок.

По умолчанию личные папки отсортированы в алфавитном порядке. Если вы переместите хотя бы одну папку, алфавитный порядок автоматически восстановить будет нельзя. Но вы можете вручную перетащить папку на прежнее место. Новые папки после этого будут показываться внизу списка, а не по алфавиту.

Переместить письмо в папку

Чтобы переместить письма в другую папку, выберите их, а затем нажмите в верхнем меню кнопку «В папку» или перетащите на название папки в списке слева. Также вы можете перемещать письма между папками с помощью правил автоматической сортировки писем.

Папка «Архив» не отображается в списке папок, если в ней нет писем. Чтобы переместить письмо в эту папку, нажмите на него правой кнопкой мыши и выберите пункт «Архив».

- Удалить все письма из папки
	- $\circ$  В правом верхнем углу нажмите значок  $\Phi \rightarrow \ast$ Все настройки».
	- o Выберите «Папки и метки».
	- o Выберите папку и нажмите «Очистить».
	- o Выберите, переложить письма в «Удалённые» или «Удалить навсегда».
	- o Нажмите «Очистить».

#### <span id="page-18-0"></span>Метки

Метки помогут вам упорядочить и быстро найти нужные письма. Каждому письму можно присвоить любое количество меток.

По умолчанию в ящике уже созданы четыре стандартные метки:

- «Важные»;
- «Непрочитанные»;
- «С вложениями»;
- «Ждут ответа» (появляется, если настроить напоминание о неполученном ответе).

Увидеть значки этих меток можно под списком папок.

- Поставить метку
	- o Выделите нужные письма.
	- o Нажмите в верхнем меню кнопку «Метка» или в контекстном меню выберите пункт «Поставить метку» → «Новая метка».
	- o Введите название метки (максимум 15 символов) и нажмите на нее, чтобы применить изменения. Если вы хотите сразу задать цвет для новой метки, выберите в списке меток пункт «Новая метка».

Если у вас уже созданы метки, вы можете просто перетащить письма на нужную метку в списке слева или наоборот — перетащить метку из списка на нужное письмо.

Чтобы пометить письмо важным, нажмите значок слева от портрета отправителя.

Вы можете добавить метку при создании письма, чтобы письмо выделялось среди других в списке отправленных.

Снять метку

В открытом письме:

o Нажмите крестик в нужной метке.

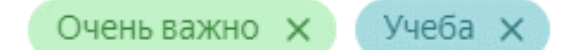

В списке писем:

- o Выделите письма.
- o Нажмите в верхнем меню кнопку «Метка» или в контекстном меню выберите пункт «Поставить метку».
- o В разделе «Снять метку» выберите название нужной метки и нажмите на нее, чтобы применить изменения.

Редактировать метки

В меню  $\Phi \rightarrow \Phi$ е настройки» → «Папки и метки» вы можете управлять метками:

- o создавать новые метки;
- o изменять и удалять метки;
- o сортировать метки по количеству писем или по алфавиту;
- o создавать правила для автоматической сортировки писем.

Сортировать письма по метке

Вы можете отсортировать все письма по стандартным или личным меткам.

Чтобы посмотреть все письма, помеченные стандартными метками, в левой части страницы под списком папок нажмите кнопку:

- o чтобы увидеть все важные письма;
- o чтобы посмотреть все непрочитанные письма;
- $\circ$   $\bullet$  чтобы увидеть все письма с вложениями;

o (появляется, если настроить напоминание о неполученном ответе) — чтобы посмотреть все письма, на которые вы ждете ответа.

Сгруппировать письма, объединенные созданной вами меткой, можно несколькими способами:

- o в списке найдите письмо с нужной меткой и нажмите на метку;
- o в левой части страницы нажмите на название метки под переключателем стандартных меток.

<span id="page-21-0"></span>Просмотр по месяцам

Для просмотра писем за конкретный месяц или год можно воспользоваться переключателем «Письма по месяцам» (под списком писем, справа).

```
Письма по месяцам: ← иай июнь июль август сентябрь октябрь
                                                                   \rightarrow
```
Фильтрация писем по месяцам и годам действует только в пределах текущей папки. Если писем за указанный период в списке нет, убедитесь, что вы находитесь в нужной папке.

#### <span id="page-21-1"></span>Фильтрация по отправителю

Яндекс Почта покажет все письма от отправителя, даже если они пришли в разное время. Чтобы увидеть все письма от отправителя, нажмите на его портрет в списке писем.

Если вы нажали на портрет отправителя, а список писем от него не появился:

- Откройте любое письмо от нужного отправителя.
- Нажмите на имя отправителя вверху письма.
- В открывшемся окне нажмите кнопку «Переписка».

Вы можете использовать поиск по ящику, чтобы найти все письма от отправителя. Для этого введите имя отправителя в поисковую строку над списком писем.

#### <span id="page-21-2"></span>2.7 Правила обработки писем

<span id="page-21-3"></span>Автоматическая сортировка писем по папкам

Если вы получаете много писем от разных отправителей, например по рабочим вопросам, из соцсетей или от друзей, Яндекс Почта поможет

22

раскладывать их по папкам. Чтобы настроить автоматическую сортировку писем:

- В правом верхнем углу нажмите значок  $\Phi \rightarrow \text{``Bce}$  настройки».
- Выберите «Правила обработки писем».
- Нажмите кнопку «Создать правило».
- В блоке «Применять» выберите из списков, к какому типу писем вы хотите применять правило:

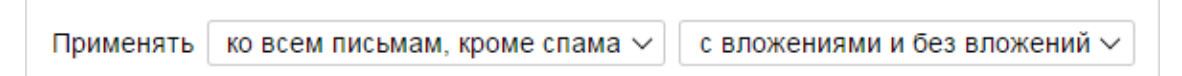

В блоке «Если» задайте условия для обработки:

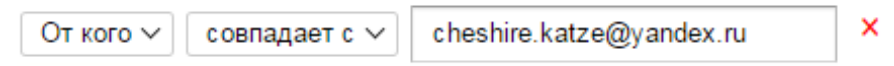

- Чтобы письма автоматически попадали в нужные папки, включите опцию «Положить в папку», а затем выберите папку из списка справа. Если вы хотите, чтобы на письма автоматически ставилась заданная метка, включите опцию «Поставить метку», а затем выберите метку из списка справа.
- Заданные правила будут действовать только для новых писем. Письма, уже находящиеся в почтовом ящике, автоматически не обрабатываются. Если вы хотите применить правило к существующим письмам, нажмите кнопку «Применить к существующим письмам».
- Сохраните изменения.

Если не включено ни одно из правил или не выполняется ни одно из условий, сообщения попадают в папку «Входящие».

Простые правила сортировки можно создавать следующим образом:

- меню «Настройка»  $\Phi \rightarrow$  «Все настройки»  $\rightarrow$  «Папки и метки».
- Выберите нужную папку или метку и нажмите кнопку «Создать правило».

 Задайте условия для сортировки писем, а затем повторно нажмите кнопку «Создать правило».

Например, вы можете создать правило: Все письма от отправителей, чей почтовый адрес заканчивается на «@stud.kpfu.ru», должны попадать в папку «Учеба».

```
Все настройки > Правила обработки входящей почты > Изменить правило
```
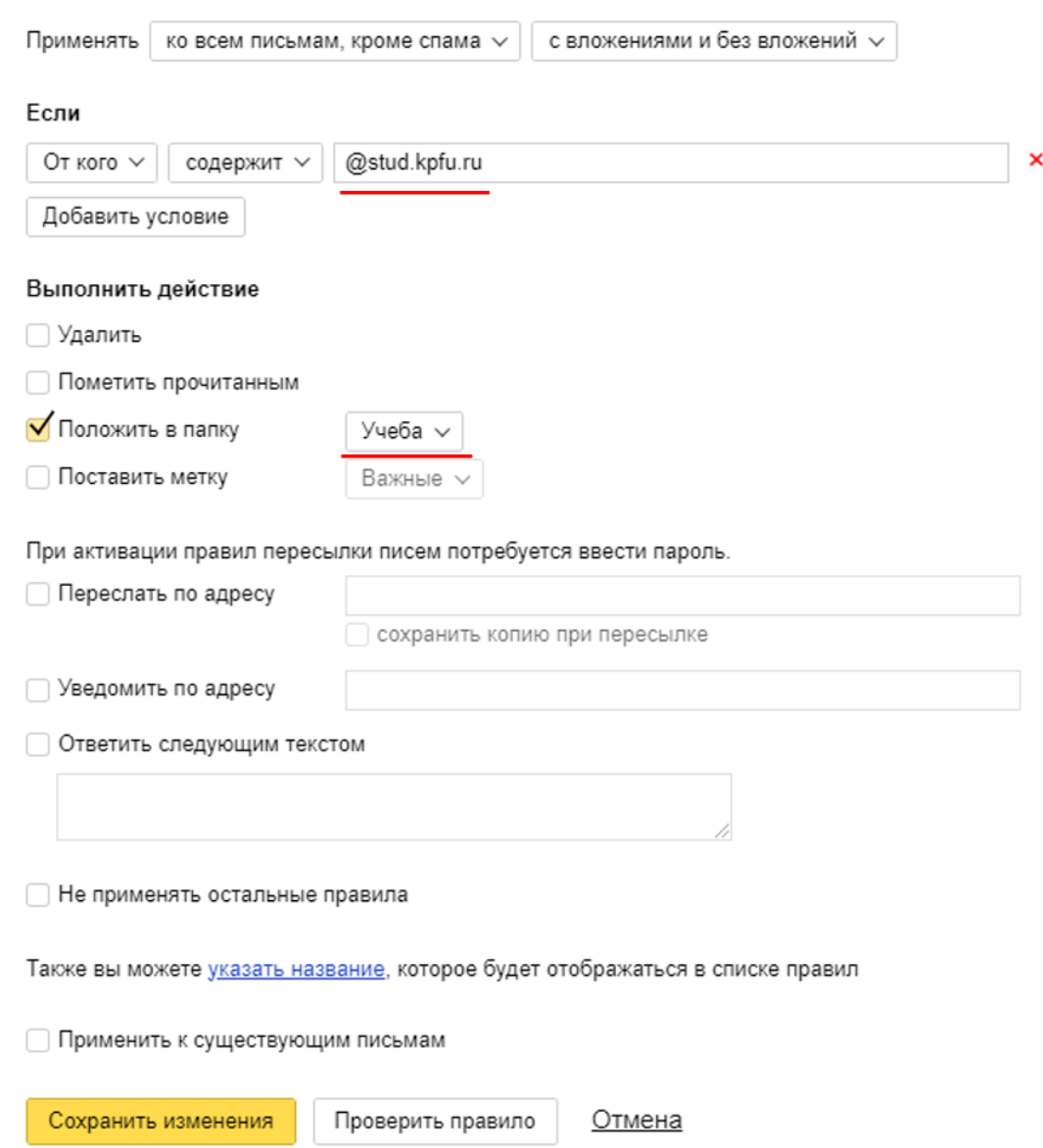

#### <span id="page-23-0"></span>Изменить правило

Чтобы изменить, выключить или удалить правило, воспользуйтесь ссылками справа от нужного правила на странице «Правила обработки писем».

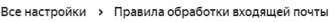

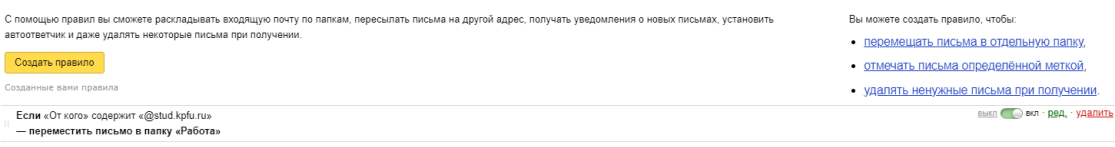

## <span id="page-24-0"></span>2.8 Удаление писем

## <span id="page-24-1"></span>Удалить письмо

Чтобы удалить письмо, выделите его и нажмите кнопку «Удалить». Письмо будет перемещено в папку «Удалённые». Если вы по ошибке удалили письмо и хотите его восстановить, откройте папку «Удалённые» и переместите письмо в нужную папку.

Все письма из папки «Удалённые» автоматически удаляются через 31 день. Письма из папки «Спам» автоматически удаляются через 10 дней. Восстановить удаленные письма будет нельзя.

<span id="page-24-2"></span>Удалить все письма в папке

- В правом верхнем углу нажмите значок  $\Phi \rightarrow \text{«Bce настройки»}.$
- Выберите «Папки и метки».
- Выберите папку и нажмите «Очистить».
- Выберите, «Переложить письма в Удалённые» или «Удалить письма навсегда». Восстановить удаленные навсегда письма будет нельзя.
- Нажмите «Очистить».

<span id="page-24-3"></span>Окончательно удалить письма без возможности восстановления

- Справа от папки «Удалённые» нажмите кнопку «Очистить».
- Подтвердите удаление.

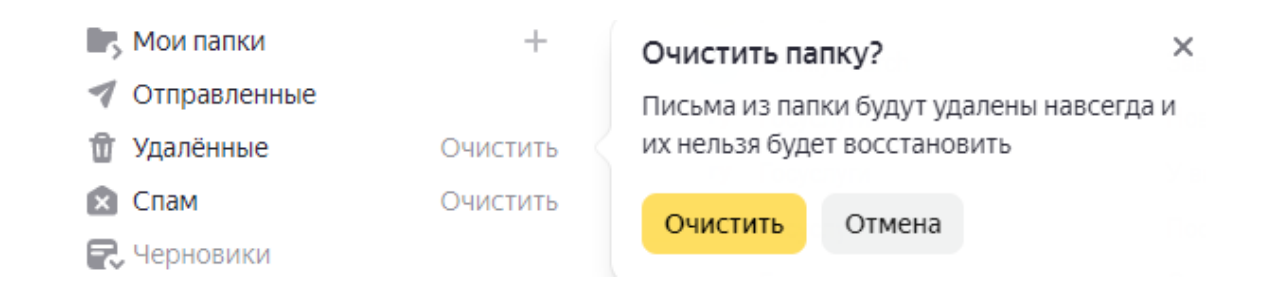

#### <span id="page-25-0"></span>Восстановить удаленные письма

Если письма были удалены меньше месяца назад, вы можете их восстановить. Для этого перейдите в папку «Удалённые», выделите нужные письма, нажмите кнопку «В папку» и выберите из списка нужную папку.

Если в «Удалённых» нет пропавших писем, то, возможно, с момента их удаления прошел месяц — папка «Удалённые» автоматически очистилась. Поэтому такие письма восстановить не получится.

## **3. Настройка почтового ящика**

#### <span id="page-26-0"></span>3.1 Уведомления о новых письмах

## <span id="page-26-1"></span>На главной странице Яндекса

Если вы авторизованы на Яндексе, то на главной странице в блоке авторизации вы увидите общее количество непрочитанных писем в вашем почтовом ящике.

<span id="page-26-2"></span>С помощью уведомлений в браузере

Вы можете получать уведомления о новых письмах сразу, как только они приходят в ящик. Такие уведомления будут показываться, даже если вкладка Яндекс Почты закрыта.

- В правом верхнем углу нажмите значок  $\Phi \rightarrow \Phi$ се настройки».
- Выберите «Интерфейс».
- В блоке «Уведомления» включите опцию «Показывать браузерные уведомления о новых письмах».
- Выберите папки, для которых хотите настроить уведомления.
- Сохраните изменения. После этого появится автоматическое сообщение в браузере:
- В автоматическом сообщении «Сайт https://mail.yandex.ru запрашивает разрешение на показ уведомлений» нажмите кнопку «Разрешить».
- Сохраните изменения.

### 3.2 Сбор почты с других ящиков

<span id="page-26-3"></span>Собрать почту с другого ящика на Яндексе

Чтобы настроить сборщик писем:

- В правом верхнем углу нажмите значок  $\Phi \rightarrow$  «Все настройки».
- Выберите «Сборщик почты».

 $\bullet$  Haжмите кнопку **X** Yandex

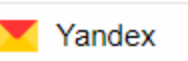

- Введите почтовый адрес ящика, с которого планируете получать почту.
- Нажмите кнопку «Продолжить».
- В появившемся окне с доступом внешних приложений войдите в почтовый ящик, который указывали ранее.
- Сохраните изменения.

В ваш почтовый ящик будут собраны все письма, как новые, так и старые.

По умолчанию вся почта будет приходить в папку «Входящие». Чтобы письма попадали в определенную папку вы можете настроить правила обработки писем.

<span id="page-27-0"></span>Написать письмо от имени подключенного ящика

В Яндекс Почте можно выбирать, с какого адреса отправлять письма. В качестве такого адреса можно использовать адрес ящика, с которого собираются письма.

- Добавьте адрес на странице «Адреса электронной почты» в Яндекс ID и подтвердите доступ к нему.
- Настройте сбор писем с этого ящика. В качестве логина укажите адрес полностью, например kpfu@yandex.ru.

<span id="page-27-1"></span>Что можно делать с собранными письмами

С собранными письмами можно делать все то же самое, что и с другими письмами в ящике, но есть особенности:

Удаление писем

Если удалить собранное письмо, оно удалится только из того ящика, куда было собрано. В исходном ящике письмо останется.

Правила обработки писем

Правила обработки работают только для писем, собранных в папку «Входящие». Если письмо собрано в другую папку, правило для него не сработает.

Черный список

Черный список не работает для писем, собранных с другого вашего ящика. Чтобы заблокировать такие письма, перейдите в почтовый ящик, с которого собираются письма, и в нем настройте черный список.

## <span id="page-28-0"></span>3.3 Персональные кнопки

Если вы часто выполняете большое количество однотипных действий с письмами, вы можете добавить в верхнее меню почтового ящика дополнительные кнопки и выполнять действия в одно нажатие.

Чтобы открыть всплывающее окно с настройками:

- Наведите курсор на верхнее меню над списком писем.
- Нажмите появившийся значок .

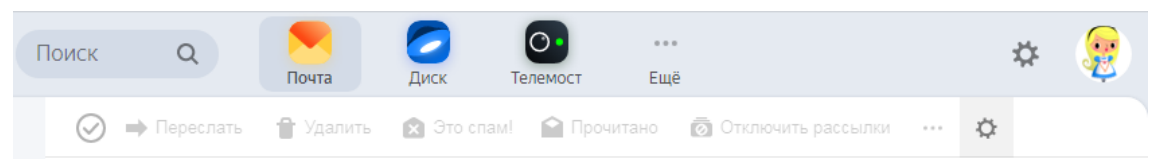

Вы можете настроить следующие действия:

- «Архивировать» переместить письмо в папку «Архив»;
- «Переадресовать» отправить письмо на указанный адрес;
- «В папку» переместить письмо в указанную папку;
- «Метка» установить указанную метку на письмо;
- «Автоответ» ответить шаблоном на письмо.

Чтобы отредактировать кнопку, нажмите значок в правом верхнем углу кнопки.

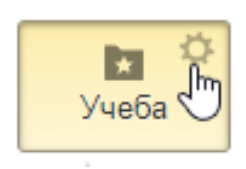

Если вы хотите сбросить настройку кнопки, просто нажмите на нее. Когда нужные кнопки будут настроены, нажмите кнопку «Готово».

Изменить настройки персональных кнопок можно в любой момент, нажав значок  $\Phi$  в верхнем меню почтового ящика.

#### <span id="page-29-0"></span>3.4 Оформление ящика

<span id="page-29-1"></span>Темы

Вы можете установить цветную тему, видеофон или изображение. Чтобы установить тему:

- В правом верхнем углу нажмите значок
- Нажмите «Показать все темы».
- Выберите понравившуюся тему.

Если нужно, отключите опцию «Проигрывать видеофоны» — вместо видеофонов будут статичные изображения.

Если вы хотите сделать в Почте нейтральное оформление без рисунков, воспользуйтесь цветными темами. Для этого в разделе «Тема» оформления перейдите в «Только в Почте» → «Цветная» и установите любой понравившийся цвет, например белый.

<span id="page-29-2"></span>Как сменить язык в Почте

Сменить язык интерфейса в Почте можно несколькими способами:

На странице с письмами

Воспользуйтесь переключателем языка в правом нижнем углу страницы:

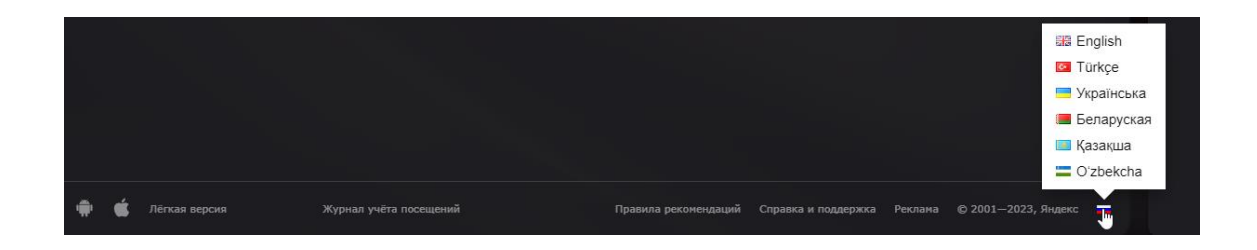

В настройках Почты

Перейдите в раздел «Все настройки» и выберите в левой колонке нужный язык.

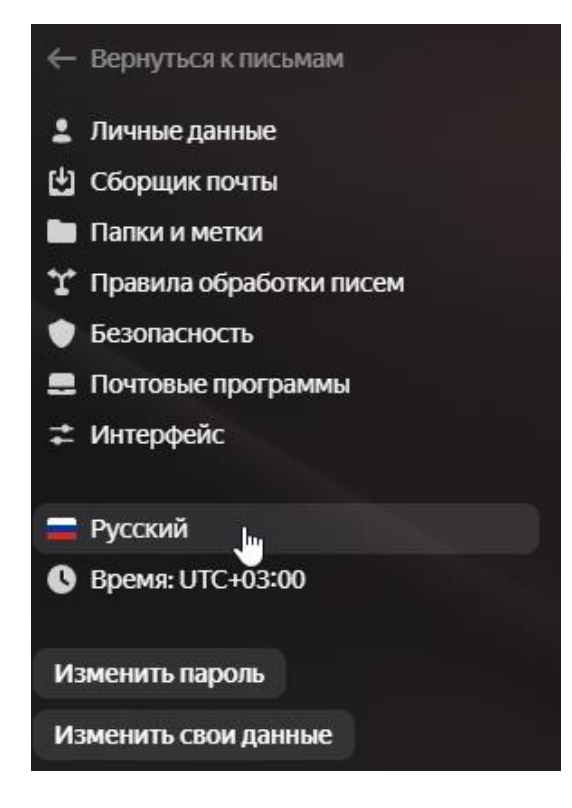